事求人機關徵才系統 現職公務人員應徵作業說明

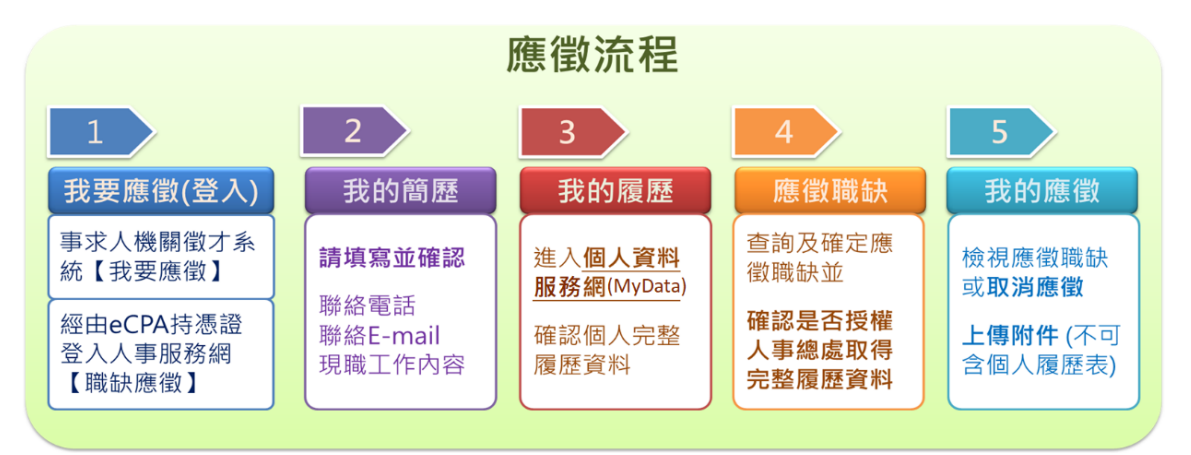

#### 一、我要應徵(登入)

應徵人員經由事求人機關徵才系統查詢欲應徵之職缺後,由下列方式進行應徵:

#### 1. 經由事求人機關徵才系統應徵職缺

經由事求人機關徵才系統點選【我要應徵】功能鍵,並請詳讀職缺應徵步驟提示 訊息後,點選 確定 進行登入,必需持自然人憑證或健保卡,登入職缺應徵書面。

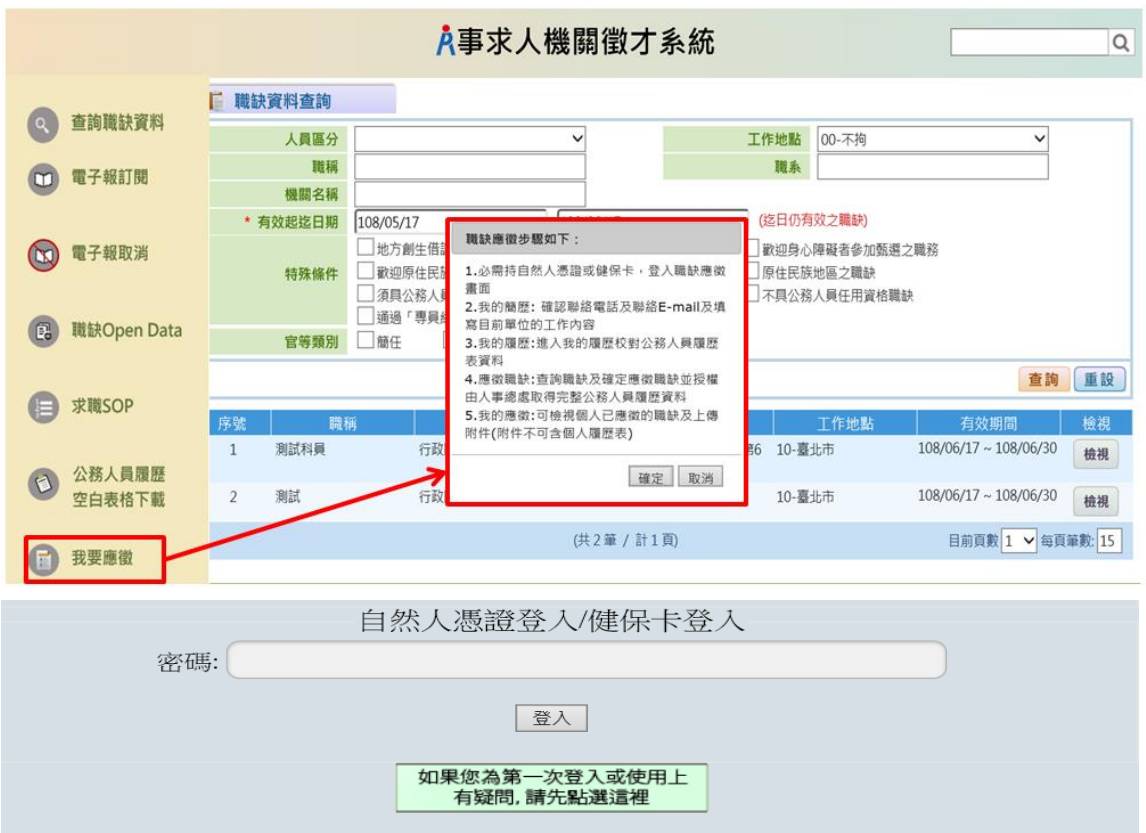

亦可由事求人機關徵才系統\_徵才項目明細畫面,點選 我要應徵 並請詳讀職缺應 徵步驟提示訊息後,點選 確定 進行登入,必需持自然人憑證或健保卡,登入職 缺應徵畫面。

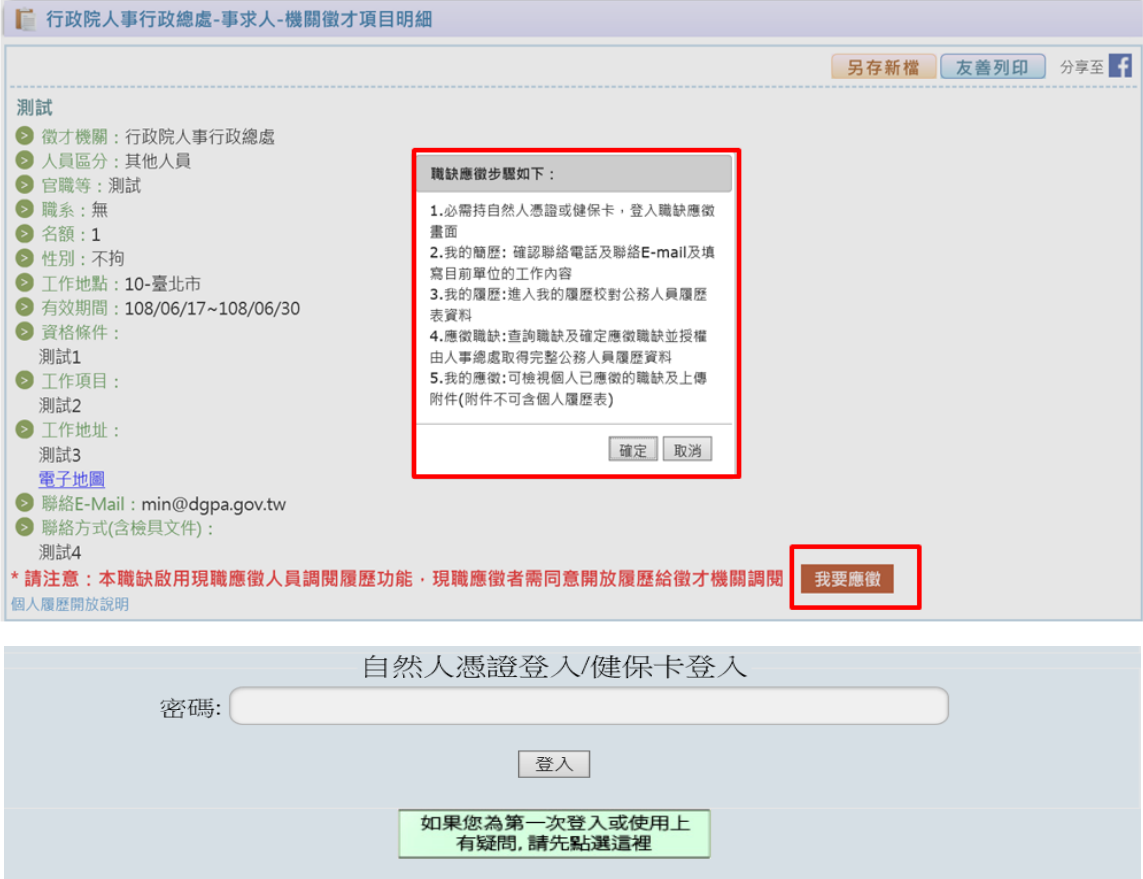

2. 經由人事服務網持憑證或健保卡登入應徵職缺

持自然人憑證或健保卡,登入人事服務網[\(https://ecpa.dgpa.gov.tw\)](https://ecpa.dgpa.gov.tw/)後,再點 選「DK:職缺應徵」,以進入職缺應徵畫面。

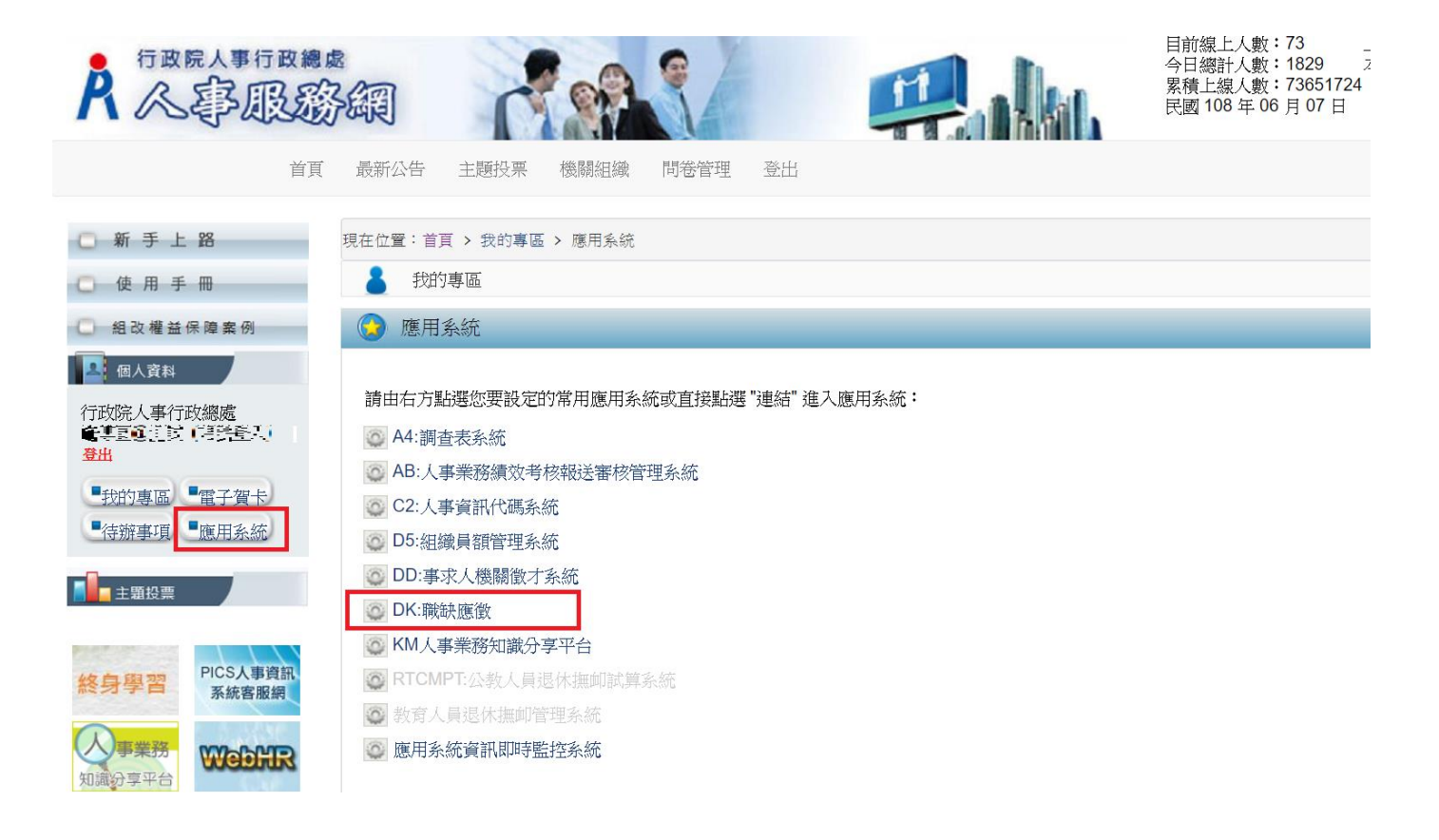

# 二、我的簡歷

點選【我的簡歷】功能鍵,填寫並確認聯絡電話、聯絡 E-mail 及現職工作內容 後,點選 儲存 以利將個人簡歷儲存。

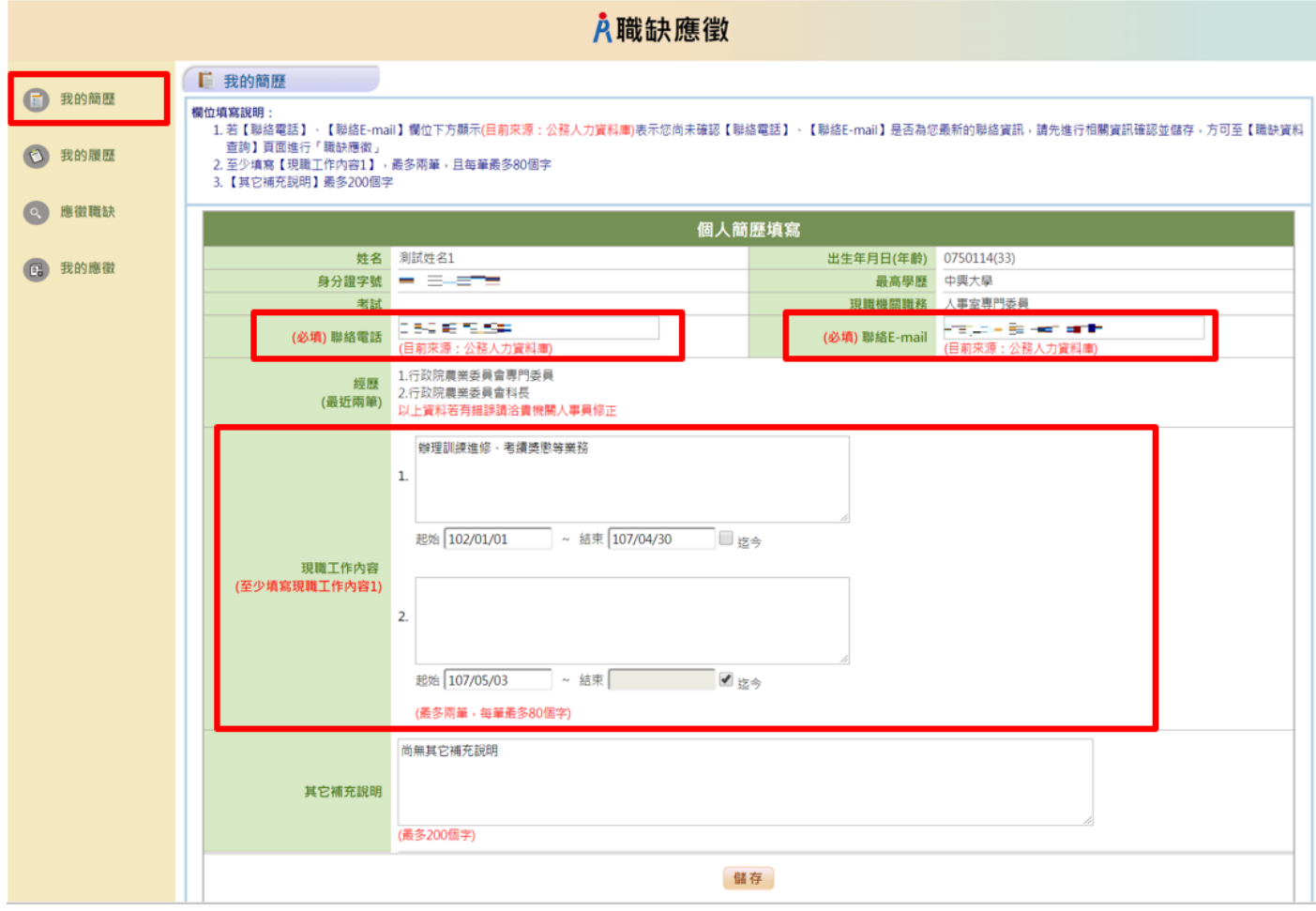

## 三、我的履歷

點選【我的履歷】功能鍵,自動串接至個人資料服務網站(MyData),請確認個 人完整履歷資料。

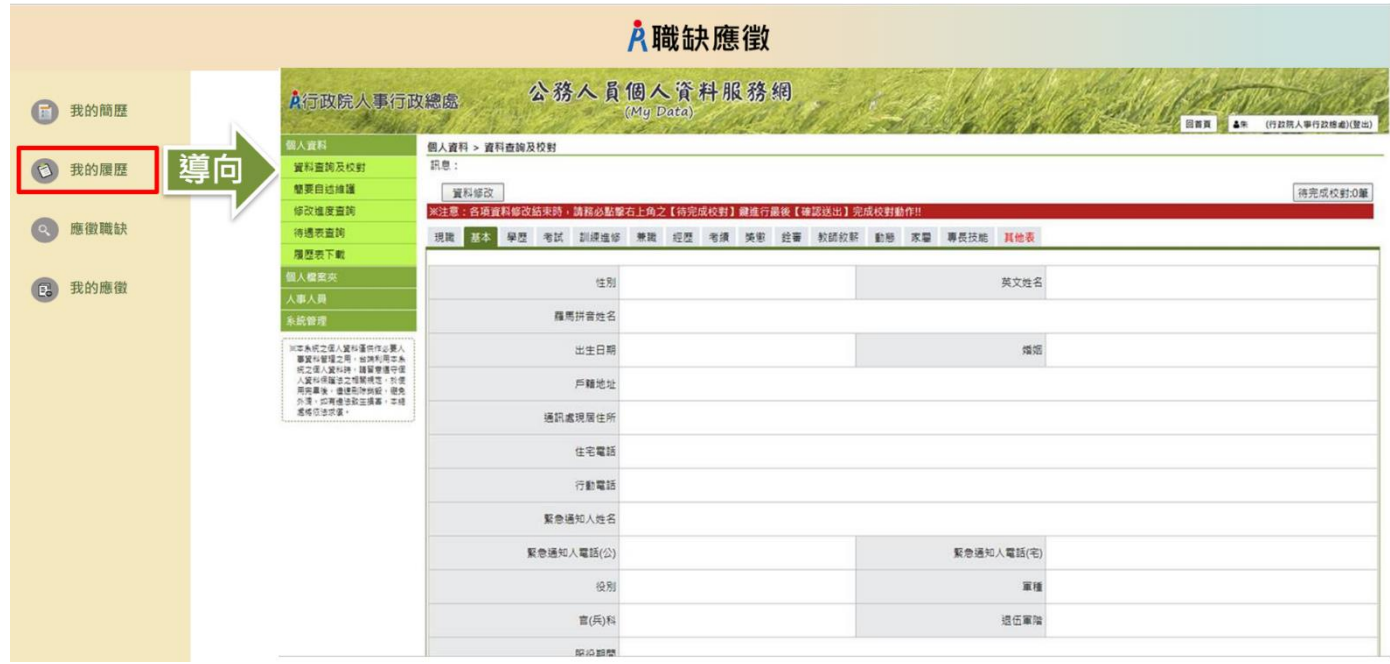

## 四、應徵職缺

點選【應徵職缺】功能鍵,點選 查詢 進行職缺項目查詢,勾選欲應徵項目點 選 確定應徵 後,並請詳讀確認是否授權提示訊息後 點選 確定 進行應徵職 缺。

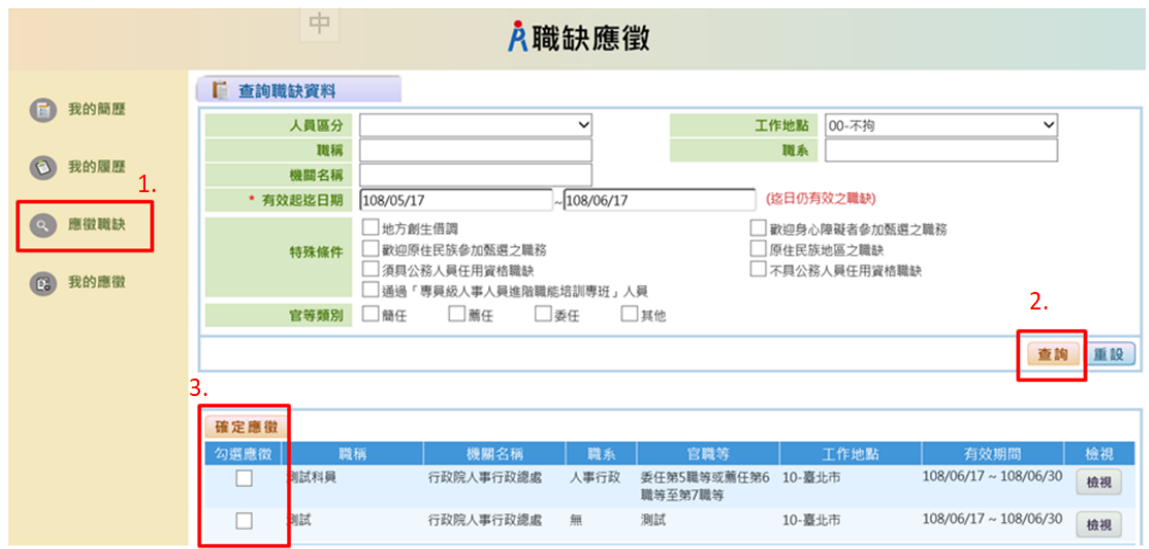

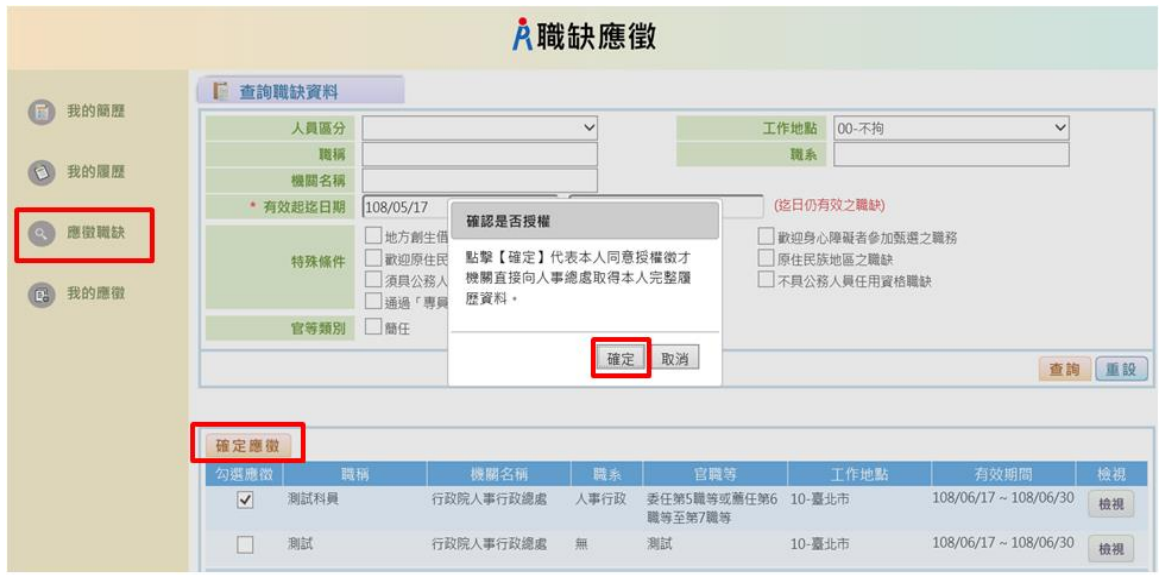

#### 五、我的應徵

點選【我的應徵】功能鍵,可檢視個人已應徵的職缺或取消應徵及上傳附件。 下圖為已應徵 3 筆職缺範例:

▶ 顯示取消應徵表示已成功應徵該職缺,若要取消應徵請點選取消應徵。

▶ 顯示已刪除表示該職缺已被徵才機關刪除,將不開放檢視、上傳附件。

▶ 顯示已到期表示該筆職缺有效期間已到期,將不開放檢視、上傳附件。

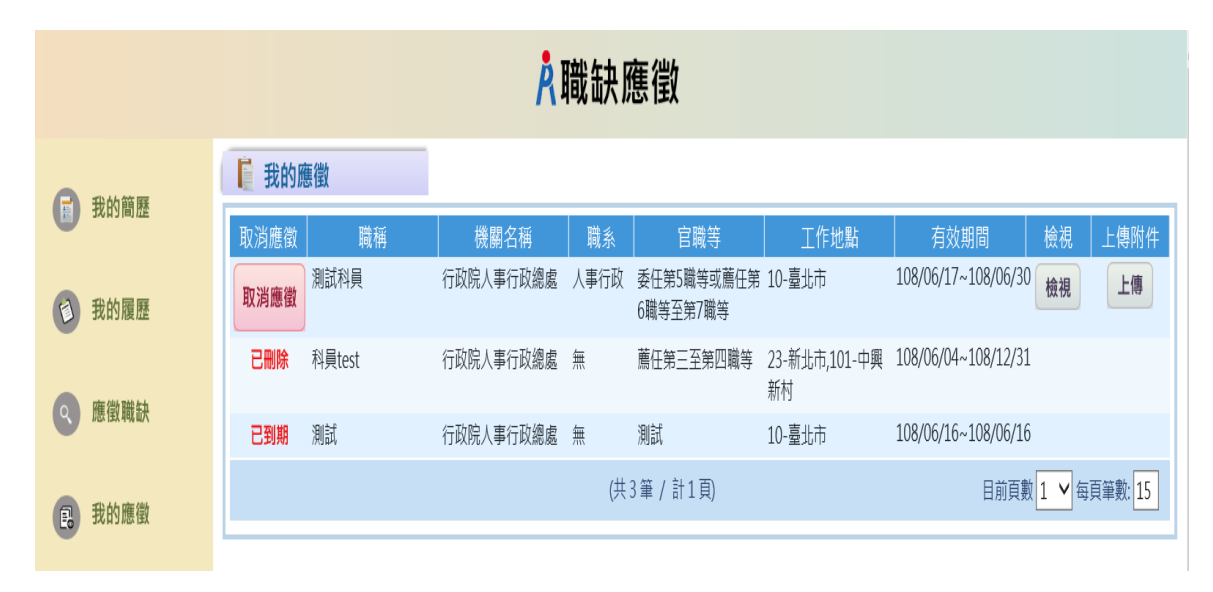

## ➢ 取消應徵

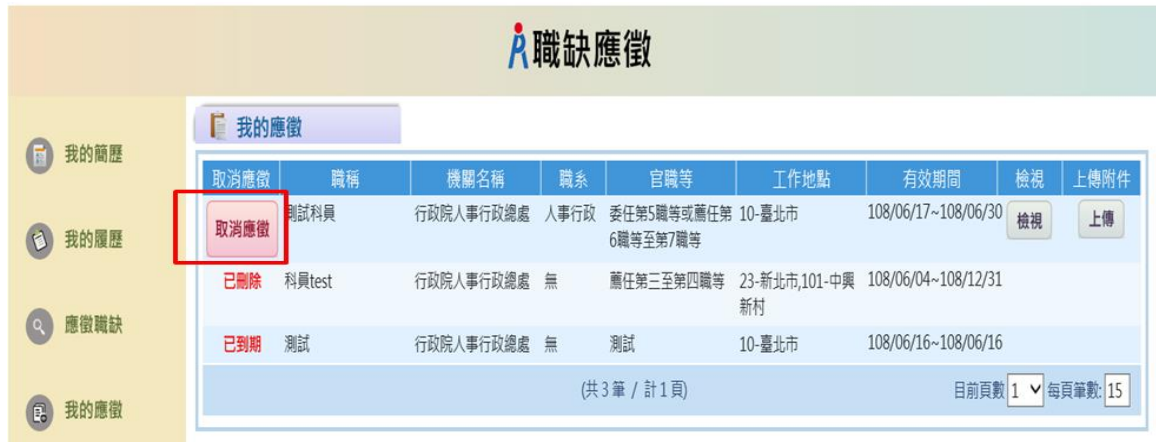

點擊【確定】系統將寄送取消應徵的 MAIL 給應徵者,告知應徵者該筆職缺應徵已取消

| 入職缺應徵                |               |                                                    |                                         |
|----------------------|---------------|----------------------------------------------------|-----------------------------------------|
| 我的簡歷<br>$\mathbf{E}$ | ■ 我的應徵        |                                                    |                                         |
|                      | 職稱<br>取消應徵    | 職系<br>機關名稱<br>官職等                                  | 檢視<br>上傳附件<br>工作地點<br>有效期間              |
| 我的履歷<br>$\odot$      | 測試科員<br>取消應徵  | 行政院人事行政總處<br>人事行政<br>委任第5職等或薦任第 10-臺北市<br>6職等至第7職等 | 108/06/17~108/06/30<br>檢視<br>上傳         |
| 應徵職缺                 | 科員test<br>已刪除 | 行政院人事行政總處<br>無<br>薦任第三至第四職等                        | 23-新北市,101-中興 108/06/04~108/12/31<br>新村 |
|                      | 測試<br>已到期     | 確認是否取消應徵職缺<br>行政                                   | 10- 臺北市<br>108/06/16~108/06/16          |
| 我的應徵<br>图            |               | 點擊【確定】代表本人同意取消應徵<br>職缺。                            | 目前頁數 1 √ 每頁筆數: 15                       |
|                      |               | 確定<br>取消                                           |                                         |

# ★★★(因本職缺徵選方式採通訊報名(已寄送相關附件 至本院)爰無須再上傳附件資料)!

## ➢ 上傳附件

1.附件不可含個人履歷表,僅限上傳公務人員履歷無法呈現的資料或證明文件。

2. 一筆職缺只能上傳一份 PDF 檔,且檔案大小不可超過 10M,若您有多個附件請先 合併成一份 PDF 檔後上傳。

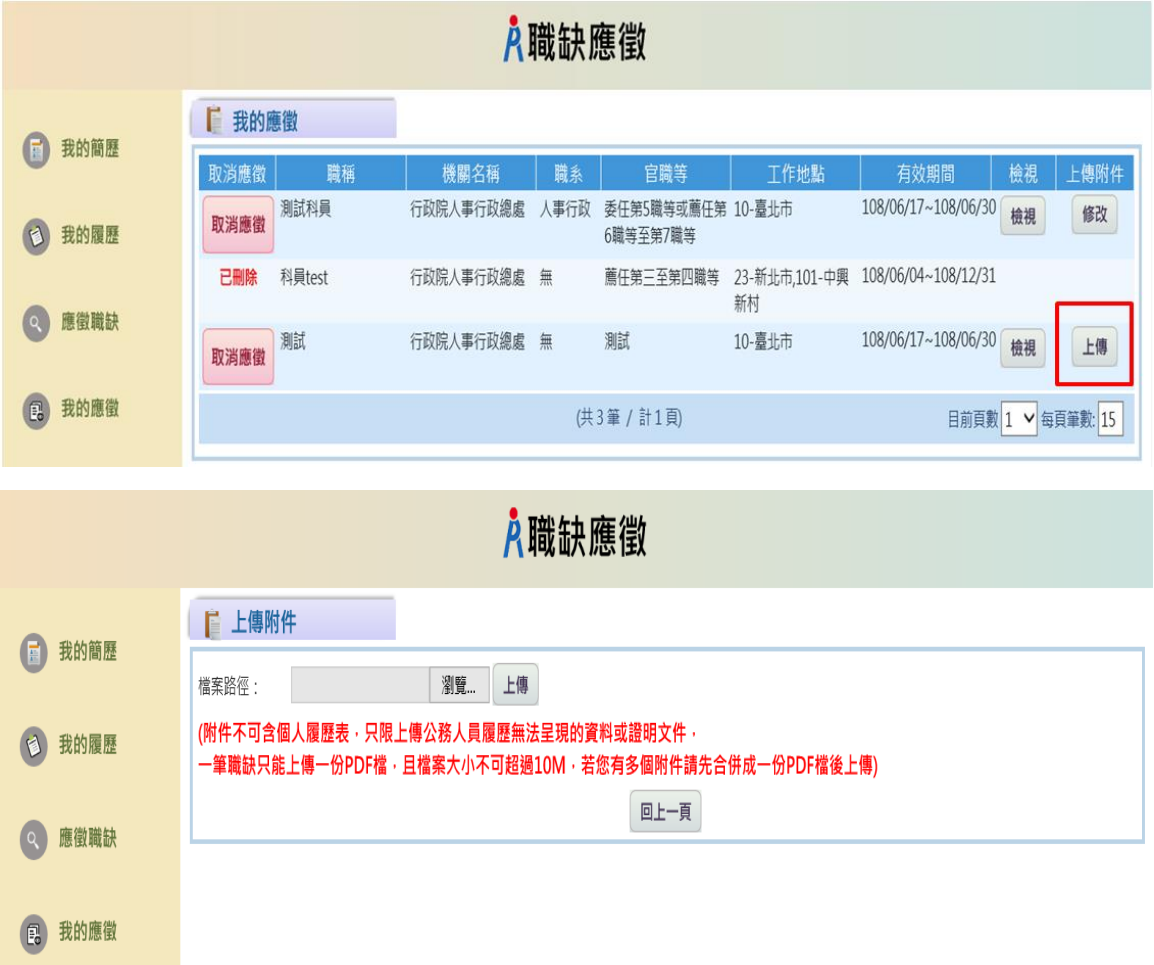

3.一筆職缺只允許上傳一份附件,再次上傳附件時,需確認是否同意此檔為最新 附件檔案

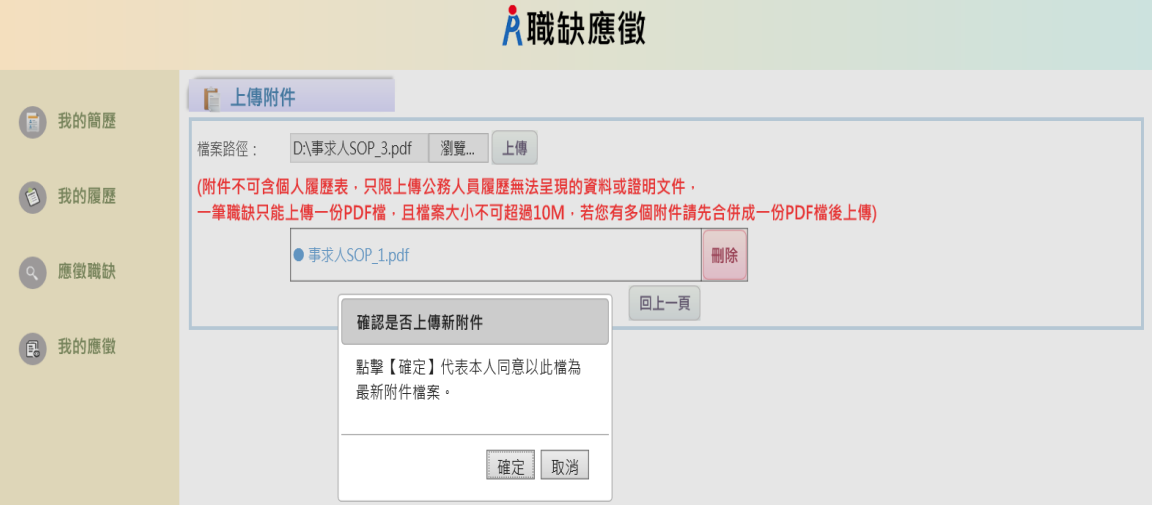